## **1 Creating an EIE Template**

It is possible to save regularly used EIE settings at as a template which you can then access at any time in the future without having to re-set the criteria.

## **1.1 How to create an EIE Template**

Open an EIE and add any criteria required. Then click on Save as Template.

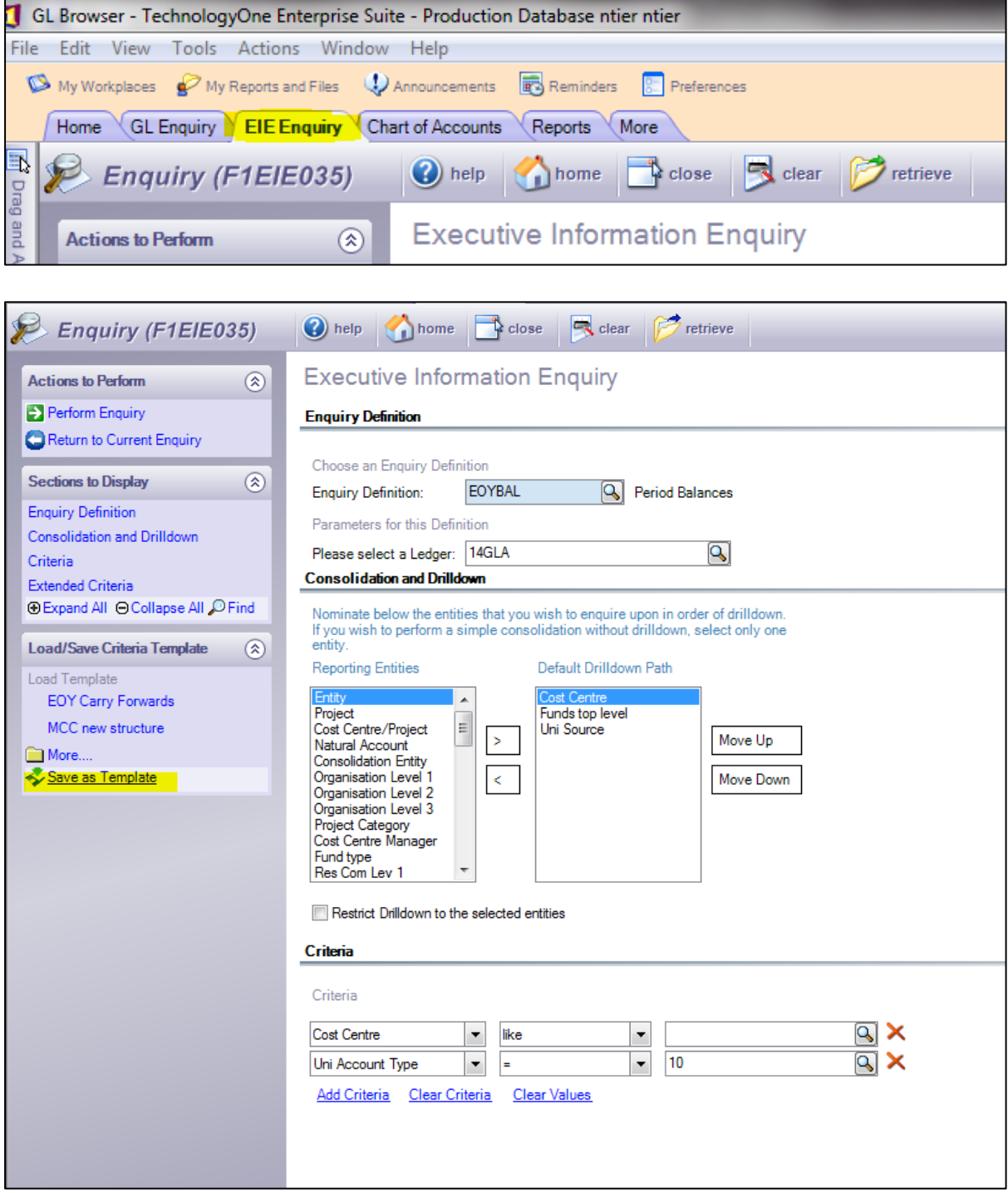

In the box that appears type a name & description for your template. (The template will only be available for you.) Then click OK.

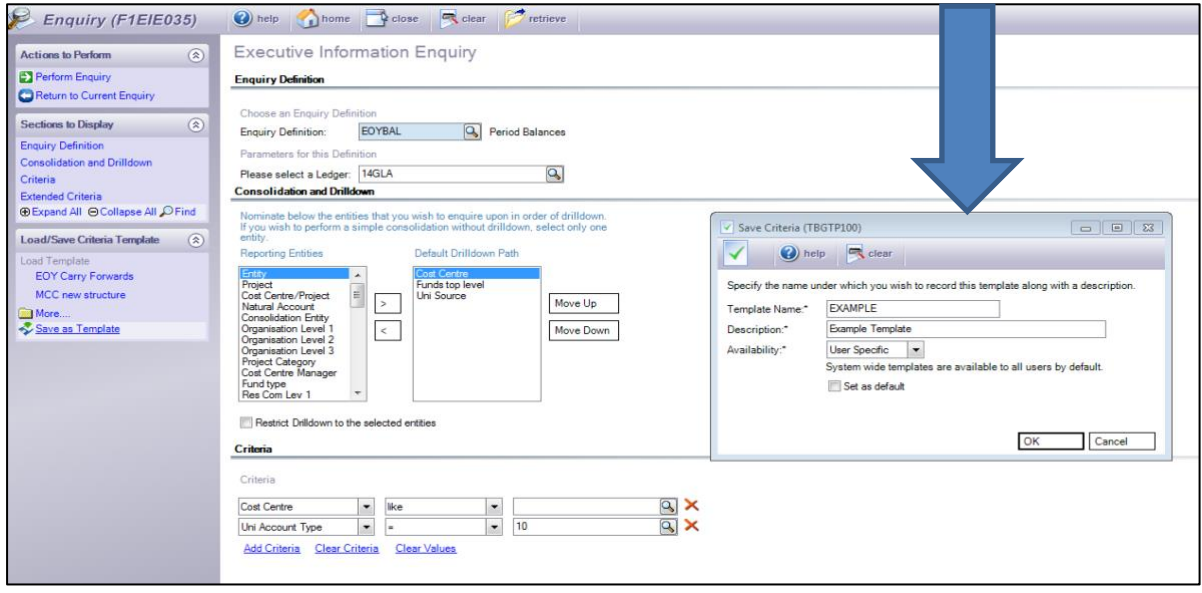

Next time you choose this EIE definition your template will be available on the left hand side of the screen & when clicked on, will open your specific criteria.

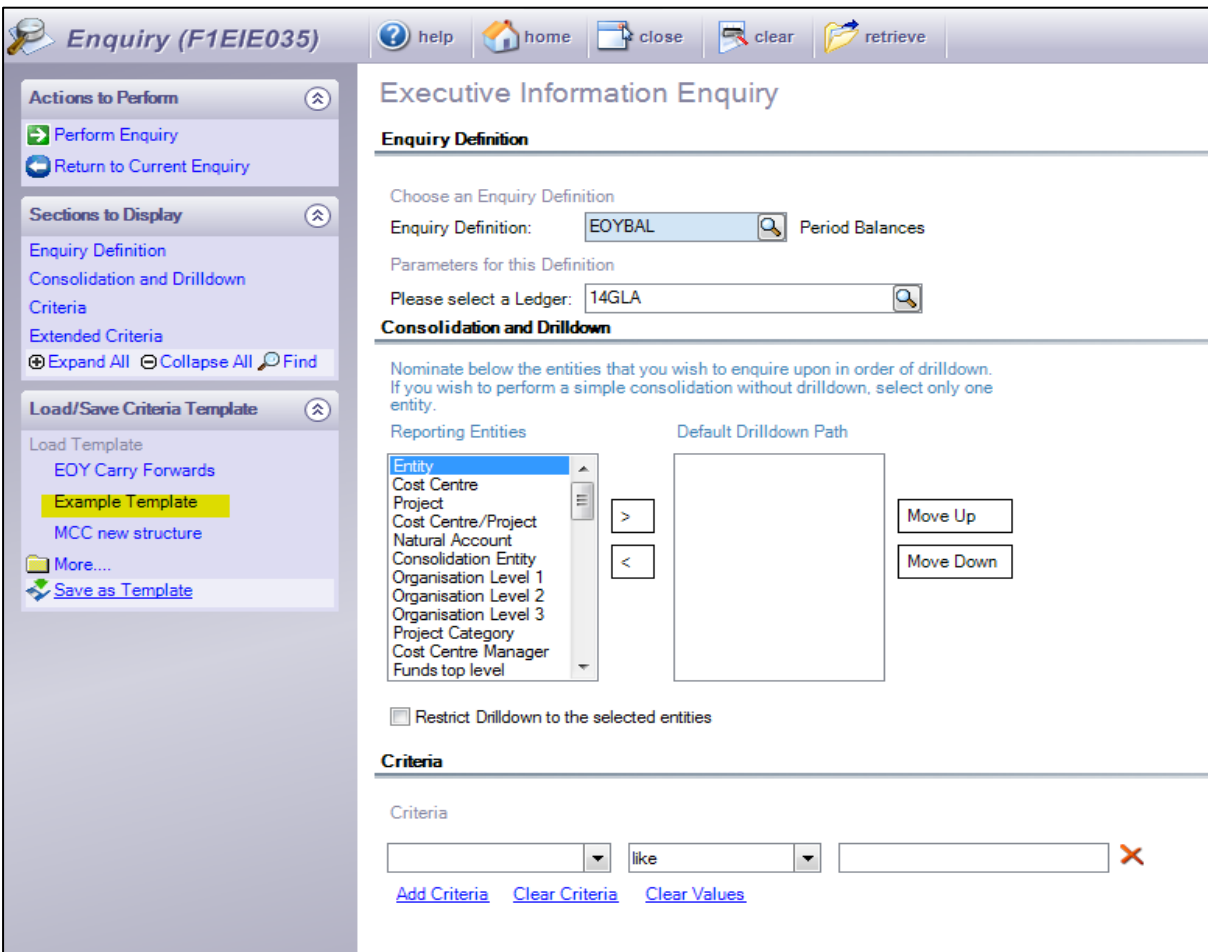

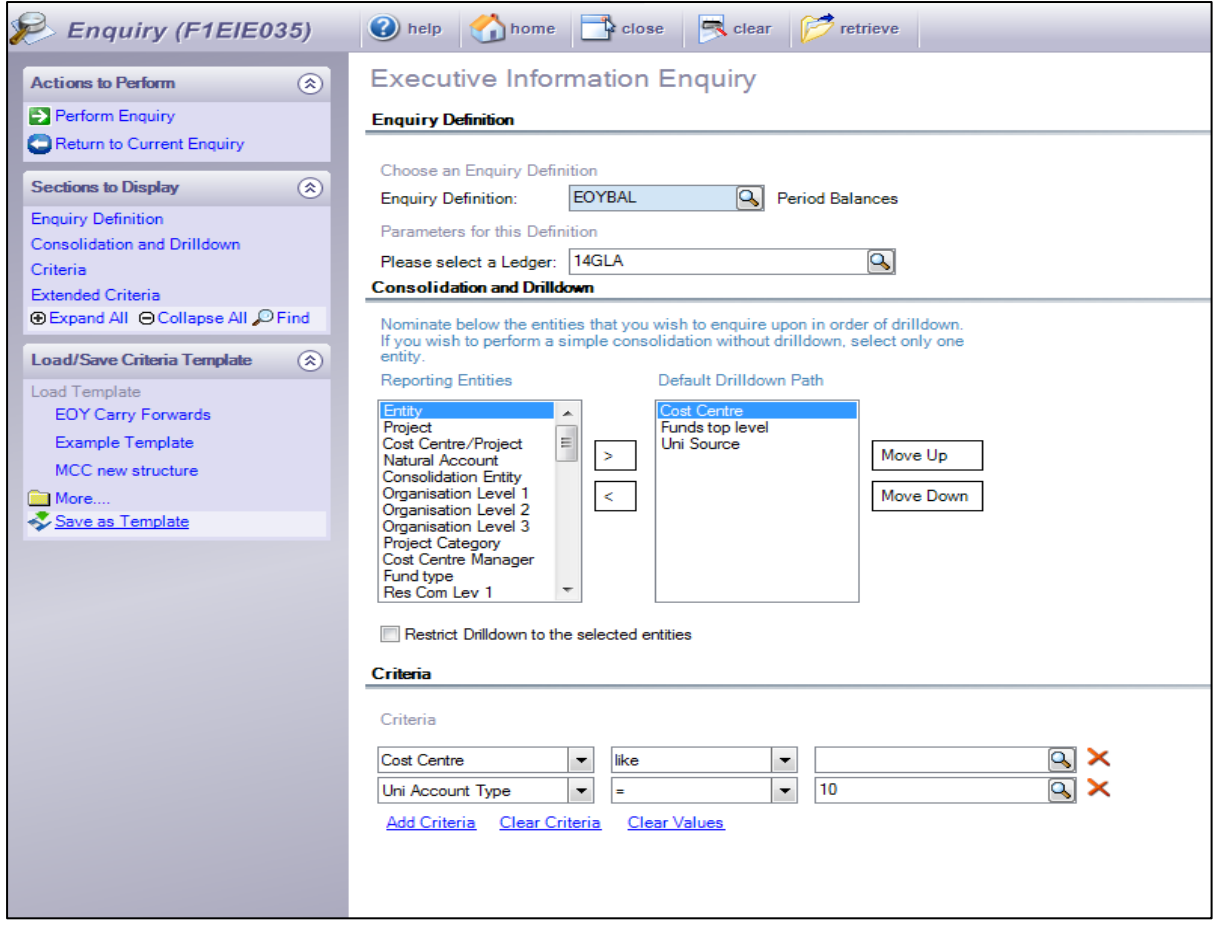